## **NCEdCloud IAM** Student Account Claiming (Grades 6-12)

Students in Grades 6-12 will claim their NCEdCloud IAM Service accounts during the first two weeks of school. Each school will designate the class period and day for students to claim their accounts and notify their data manager and ITF so that they may be available for technical support or assistance. The process is outlined below *and should take no more than 15 minutes and must be completed before students can access Schoolnet.*

## Claim Your Account - Student Option

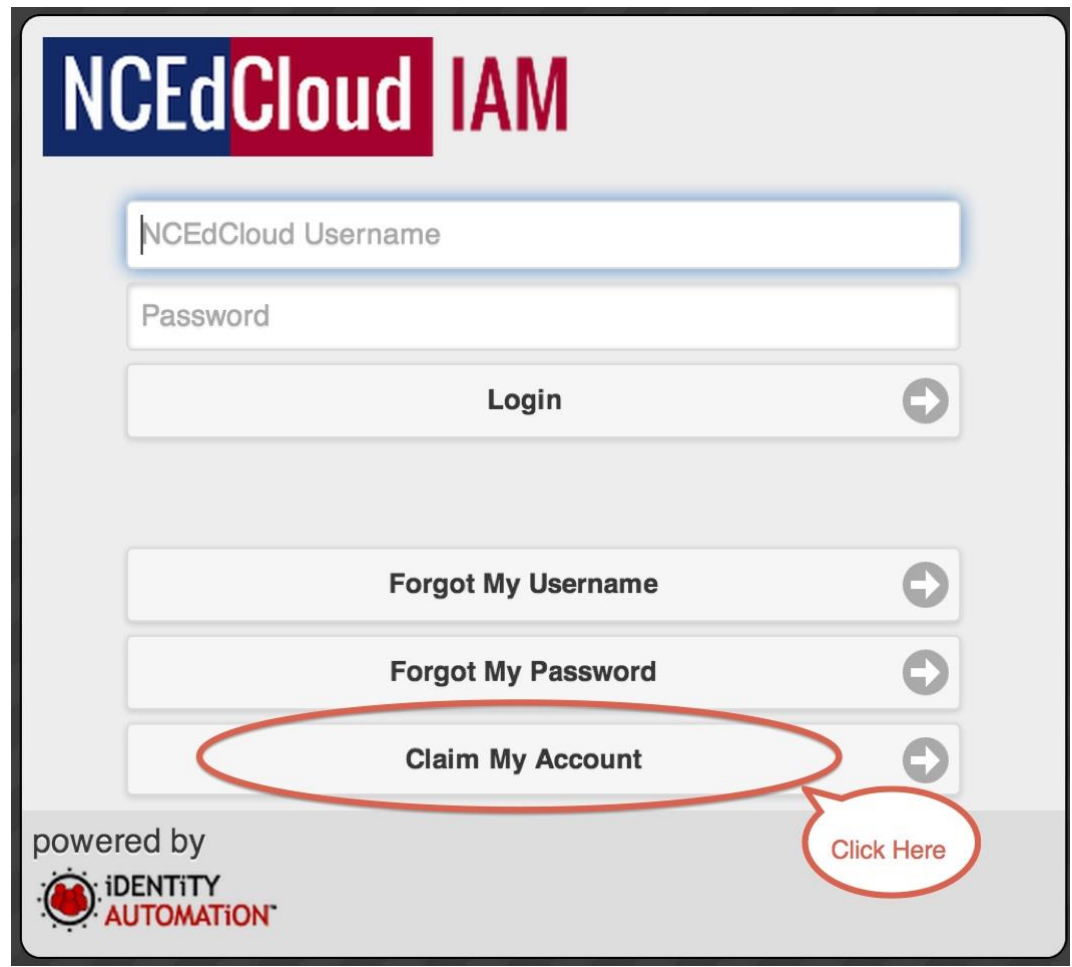

After going to **[my.ncedcloud.org](http://my.ncedcloud.org/)**, students will click on the **Claim My Account** button at the bottom of the screen (gray NCEdCloud IAM block to the right).

You will then see the Claim Account Policies form with the default setting of LEA Employee Claim Policy. If you are in grades 6-12 and have been instructed to claim your account through this process, you will need to select the **LEA Student Claim Policy** from the Claim Account Policies screen.

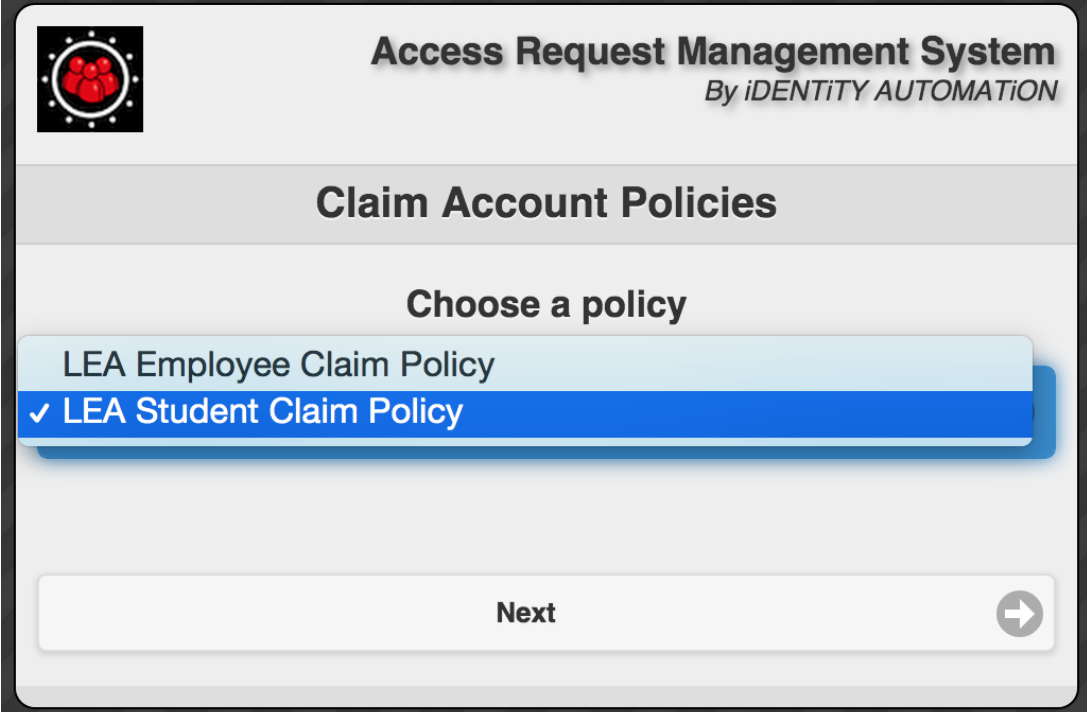

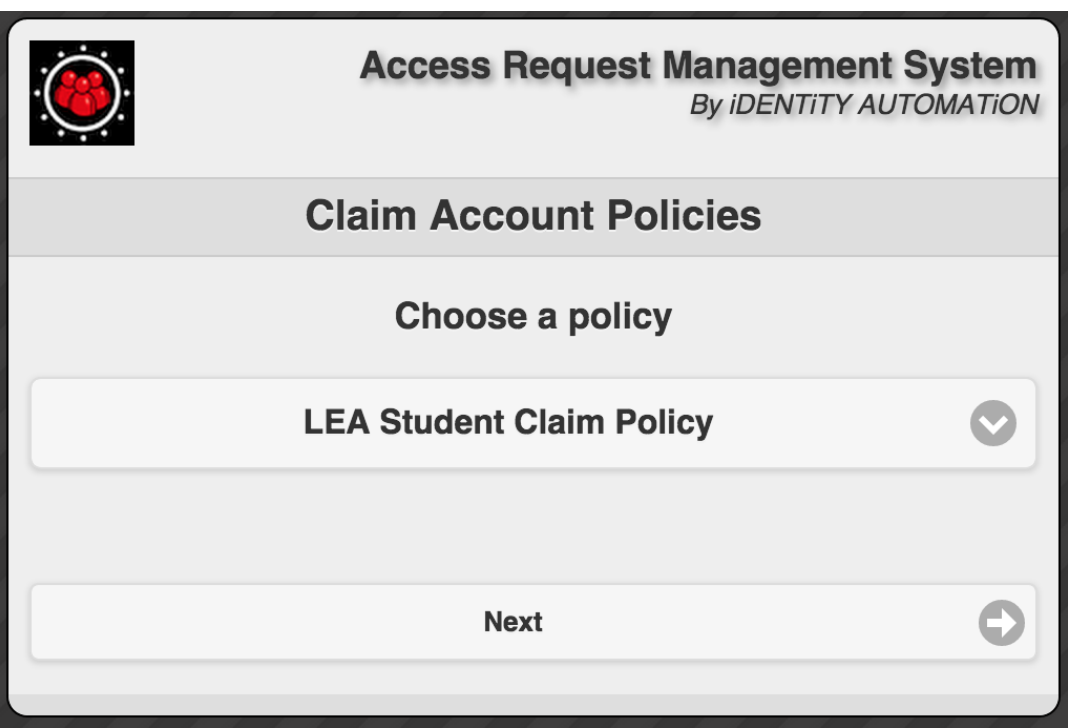

After selecting "Next", the Claim Account process involves three (3) more screens: The Student Claim Form where you enter some information about yourself; the Set Password screen; and the Challenge-Response Security Questions screen where you answer 5 or more of the questions presented. \*Remember to choose a password that meets the following criteria:

- 8 to 16 characters
- Minimum one uppercase
- Minimum one lowercase
- Minimum one number
- May **NOT** contain UID, student name, spaces

Before claiming your account you can watch the *Claim My [Account](https://ncedcloud.mcnc.org/sites/default/files/Claim-My-Account-Video.mp4) Video* which walks you through the process.

**Note:** Students will enter their their state pupil number, grade, birthdate and LEA/Charter School 3-digit code, **980**. For most LEAs, the **Pupil Number** is the 10-digit number (some students have a shorter number) you have been using to login to PowerSchool (and NCWise before that). When entering your **birthdate**, the format is **YYYYMMDD** with no dashes or slashes. Also, you will need your **3-digit LEA Code, 980**. Look closely at the Captcha number you need to enter at the bottom and make sure you include any number in the image if present - e.g. "3490" in the example below.

**NOTE: If at any time the "Next" button doesn't work (remains "grayed out") then the information you entered is either in the wrong format (such birthdate) or may be incorrect in the source system (See Account [Claiming](https://ncedcloud.mcnc.org/account-claiming-issues) Issues for help).**

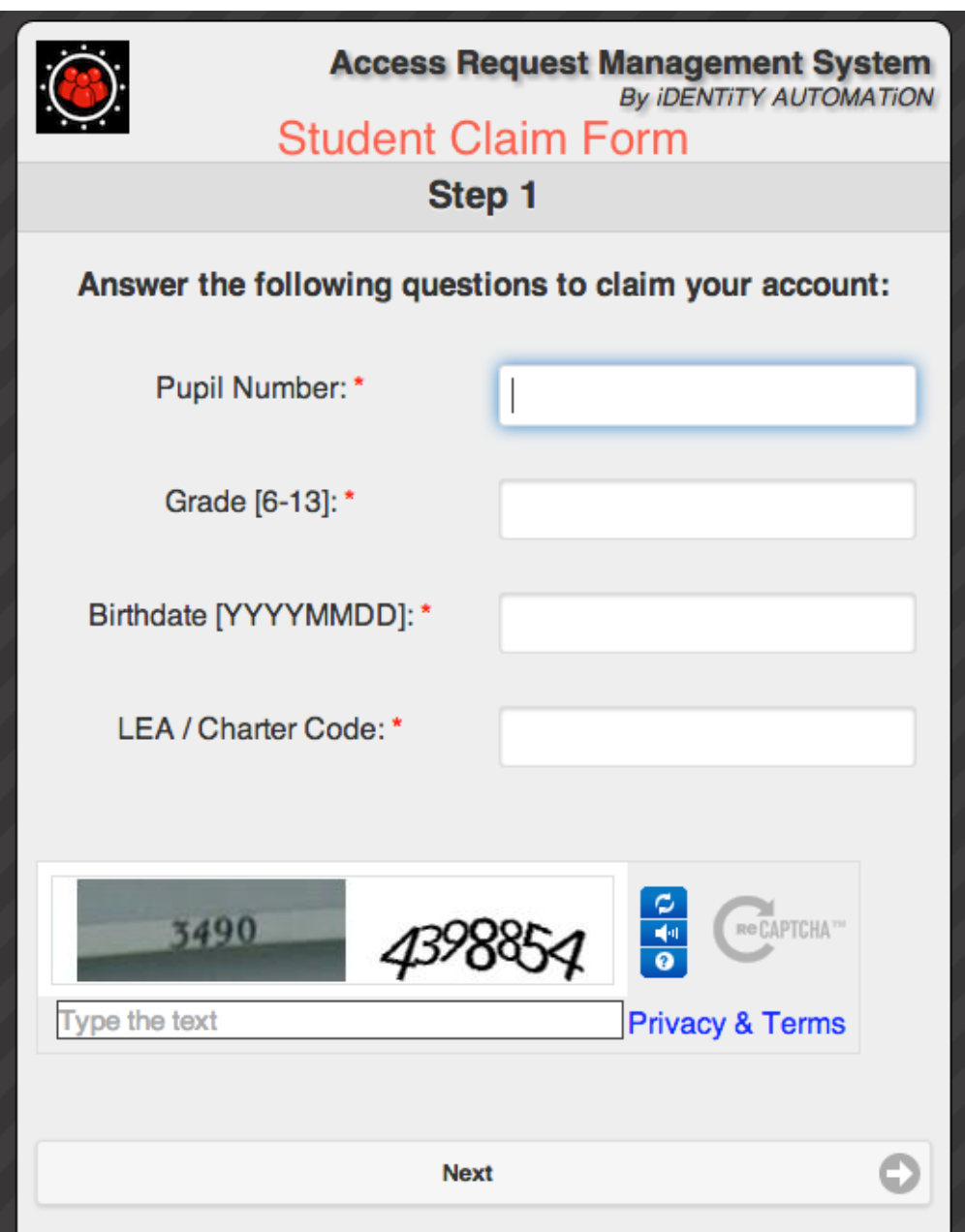